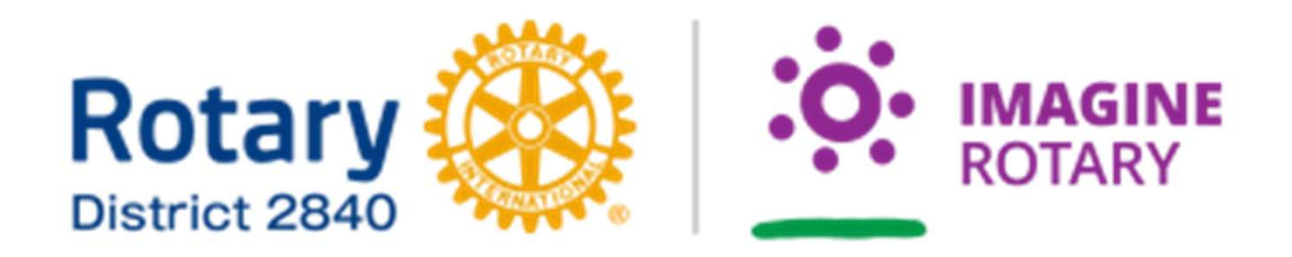

# クラブ管理運営セミナー (マイロータリー・RCセントラル)

**RI 第2840地区** 中野年度(2022-2023年) ICT推進委員会 委員長 松島 光雄

# クラブ・地区支援リソース集 2022-23年度版(次年度7月更新予定)

## 国際ロータリー日本事務局 クラブ・地区支援室 (rijapan@rotary.org)

クラブ支援リソース集が各クラブに配布 されております。こちらにマニュアルが記 載されております。本日、いくつかピック アップしてご説明します。次年度会長、幹 事様もマニュアルを確認してください。

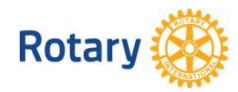

## クラブ・地区支援リソース集

### 2022-23 年度版 (次年度7月更新予定)

国際ロータリー日本事務局 クラブ・地区支援室 (rijapan@rotary.org)

### 目的·横成

本リソース集は、クラブ/地区よりクラブ・地区支援室へ頂戴するご質問の回答・補足となるリソースのご提供を目 的としております。

情報や資料へのリンク等は、米国本部の担当部署を中心に順次更新される為、主に Mv ROTARY 上のページをご案 内させて頂く構成となっております。最新の詳細情報は My ROTARY でご確認ください。My ROTARY のページに リンクする場合、各リソース名の後にカッコ書きで『(Mv ROTARY)』と記載しております。

本リソース集に関してのご質問は、日本事務局 クラブ・地区支援室(rijapan@rotary.org)までご連絡頂けますよ うお願い申し上げます。

毎年度初めに更新を予定しております。最新版はこちらよりダウンロード頂けます。

#### 目次

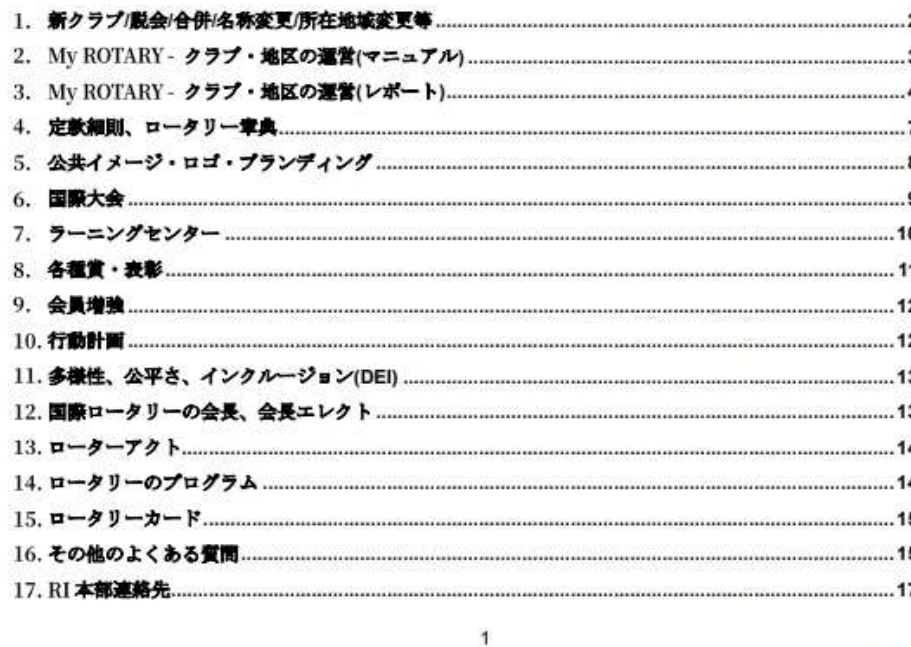

### 2. Mv ROTARY - クラブ・地区の運営(マニュアル)

#### 【概要】

Mv ROTARY では豊富な資料・情報収集やニュースレターの無料職読が出来る他、世界中のクラブの現況や、奉仕 活動のヒントを得たり、世界中のロータリアンと繋がることが出来ます。クラブ/地区の情報更新のためのMv ROTARYマニュアル、目標設定ツールのロータリークラブ・セントラル等の各種マニュアルがございます。

【主なリソース】

- クラブの運営
	- > Mv ROTARY アカウントの作成方法 (事前にクラブ役員/事務局様がMy ROTARY から連絡先として報告したアドレスをご利用ください) > クラブの詳細を変更する方法 (クラブの連絡先、例会情報等を更新) > クラブ会員を管理する方法 (会員の連絡先・会員種類等の変更、退会手続き) クラブ役員を管理する方法 (次年度役員は2月1日までに報告)
	- > 会員を追加する方法 (入退会報告は30日以内、7月1日/1月1日の会員数はその日までに報告)
	- > ローターアクト情報更新
	- > 事務局職員登録書式 (新事務局員の登録/交代)
	- > 会員情報書式記入例、会員情報書式 (My ROTARYからの報告が不可の場合、会員情報書式に半角英数でご記入の上、 data@rotarv.org へお 送りください。通常、数週間で情報が反映されます)
	- > 新ロータリークラブ・セントラルがご利用可能に(My ROTARY)
	- > ロータリークラブ・セントラルの開き方
	- > ロータリークラブ・セントラル 目標とデータを閲覧する方法
	- > ロータリークラブ・セントラル 目標を設定する方法(クラブ役員用)
	- > ロータリークラブ・セントラル 目標に向けた進捗を報告する方法(クラブ役員用)
- 地区の運営
	- > 地区委員会の任命を管理する方法 (次年度地区委員長のご報告は12月31日までを目途に報告)
	- > ガバナー補佐の任命とクラブの指定の管理
	- > 地区代表幹事/事務局職員登録書式
- > 入会候補者情報プログラム(ラーニングセンター)

#### 「エラーかな?」と思ったら

I Step 1. 『クッキーのクリア』をして再確認

↓ (パソコンに記録されている過去のウェブサイトの情報を削除することで、最新の状態でMy ROTARY その他の

サイトをご覧いただけます)

**Rotary** 

, Step 2. 必要情報をクラブ・地区支援室ヘメール送付

- ・クラブ名、該当会員氏名(アルファベット)・メールアドレス、エラー画面のスクリーンショット/コピー、
- ご利用のお使いのブラウザ(Google Chrome, Internet Explorer 等

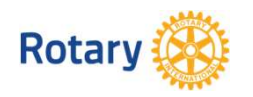

## 新年度の準備手順~クラブの運営 【マイロータリー、RCセントラル、地区ログイン】

- ①会員データを出力しデータ確認をする
- ②会員データを修正や編集をする
- 3新会員の追加をする
- 42クラブ役員の追加や編集をする
- ⑤会員のマイロータリー登録状況の把握・推進
- ⑥RC・セントラルに目標追加
- ⑦RC·セントラルに実績を追加
- 82840地区ログインに役員、補助金権限登録

## My Rotary-クラブの運営(マニュアル)

クラブ運営のレポートを閲覧可能の方(役員登録必要) ・会長 ・幹事 ・会計 ・会員増強委員長 ·R財団委員長 ·奉仕プロジェクト委員長 ・公共イメージ委員長 ・事務局員 8名

役員の方はマイロータリー登録が必須 年度前及び年度中の運営として

①マイロータリー登録推進状況把握 2セントラル目標と実績記載 3ラーニングや参考資料の閲覧と情報入手

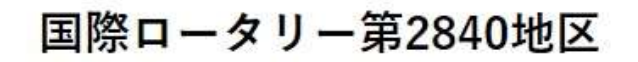

**POLICE** 

ガバナーメッセージ

ガバナー月信

RI会長メッセージ

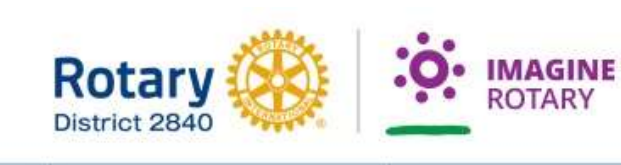

RI第2840地区

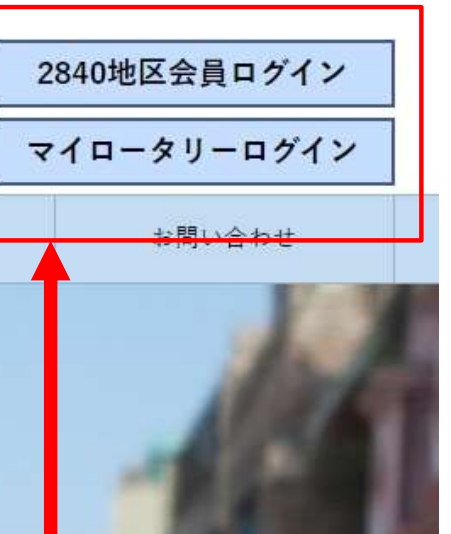

2840地区ログイン Y マイロータリーログイン は違います

事務局

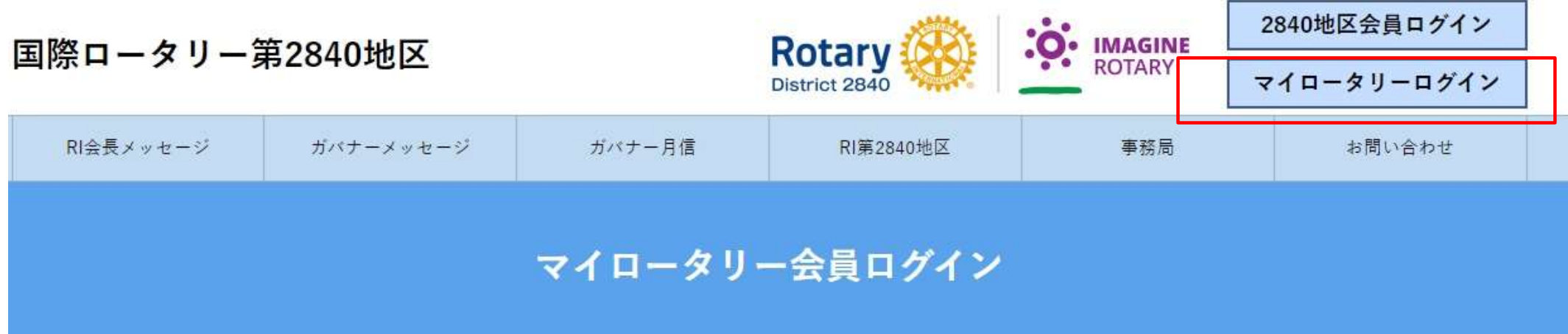

マイロータリーログインページへ

マイロータリーの登録方法

登録方法はこちらをご確認ください

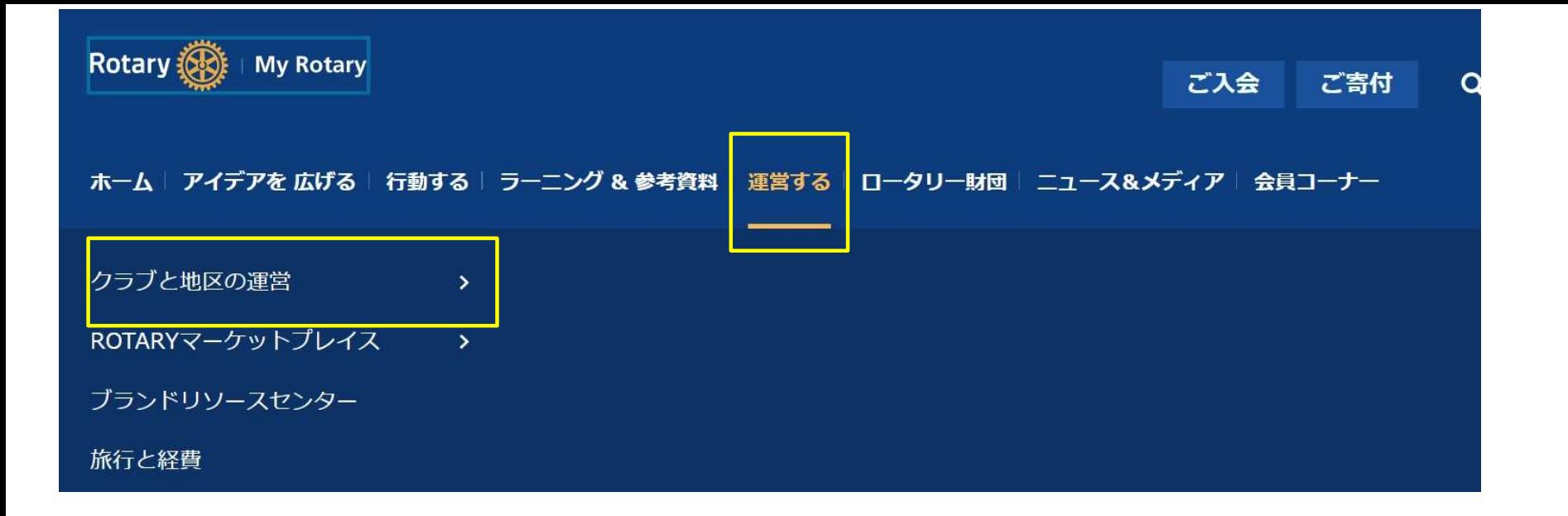

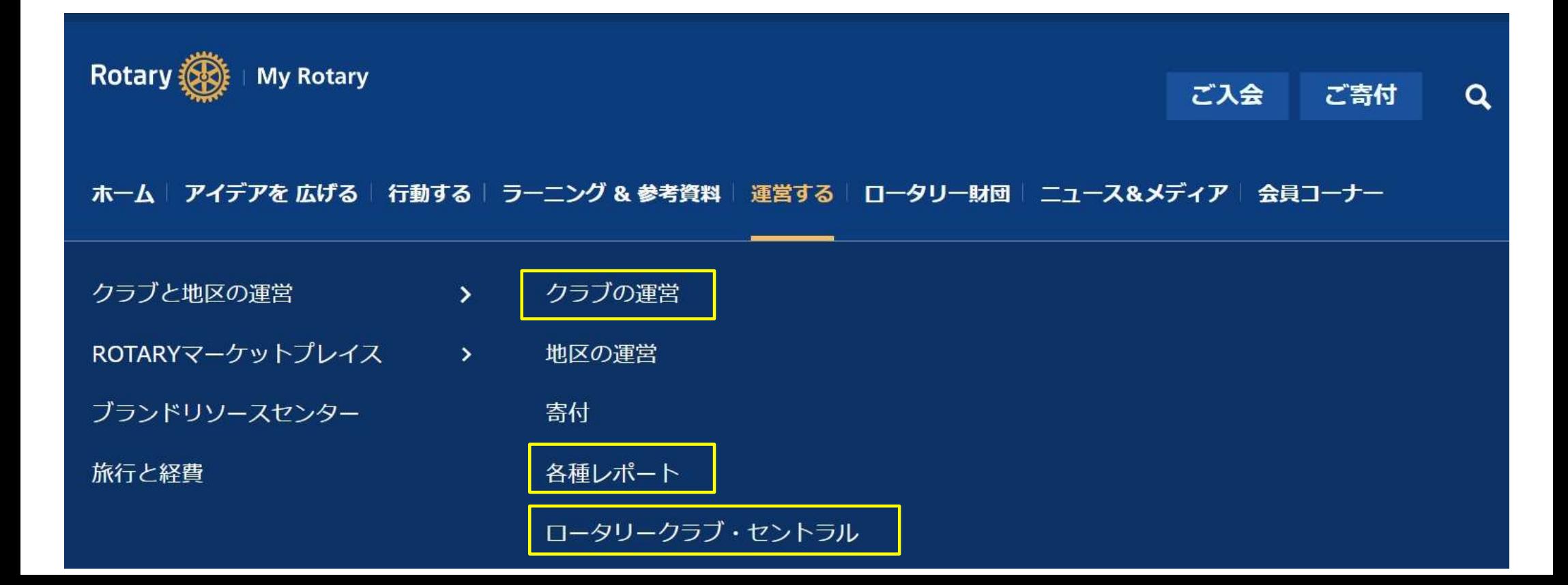

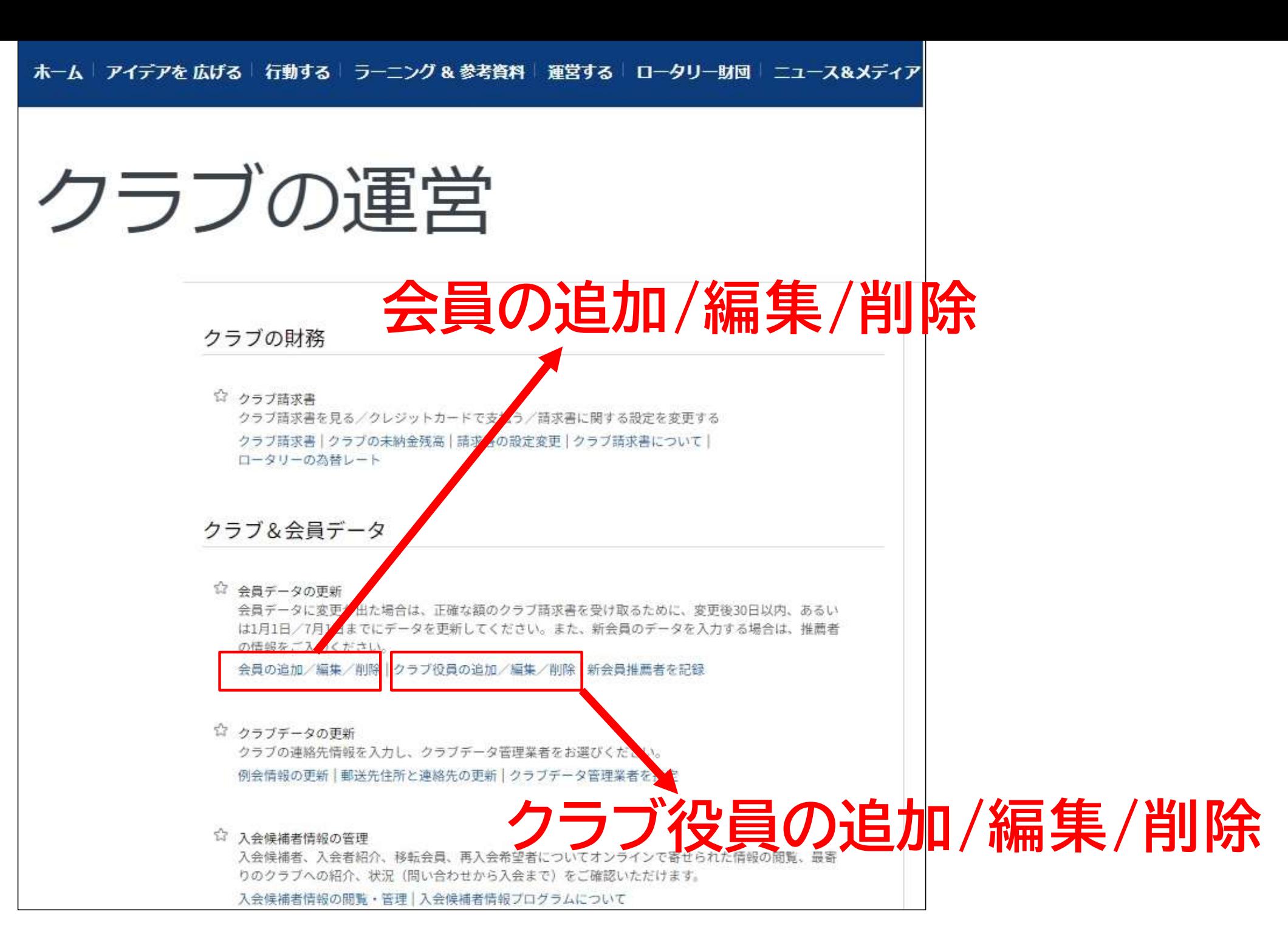

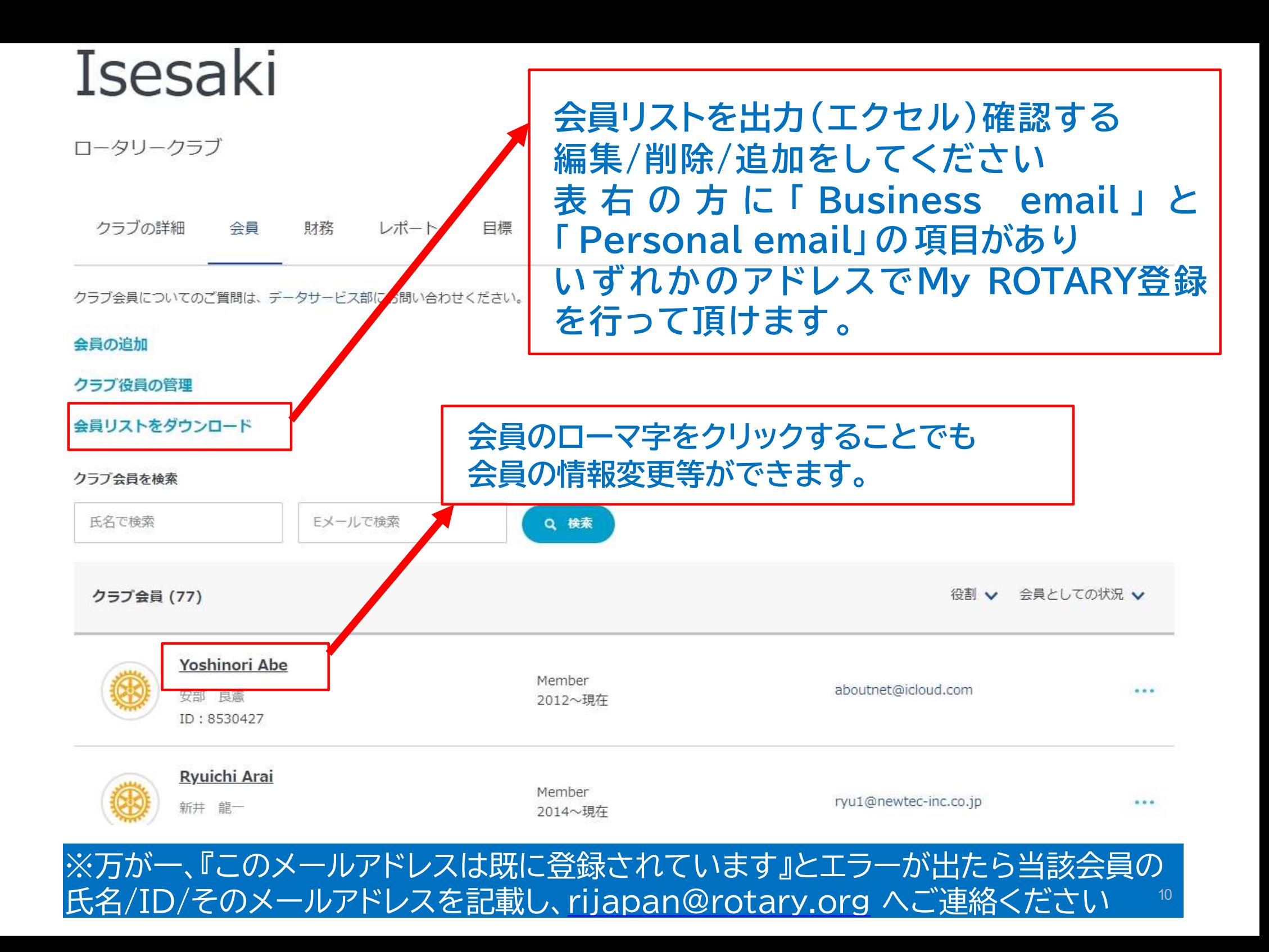

## 会員リストダウンロード画面 エクセルで出力になりますので編集が簡単です

### **FBusiness email FPersonal emails**

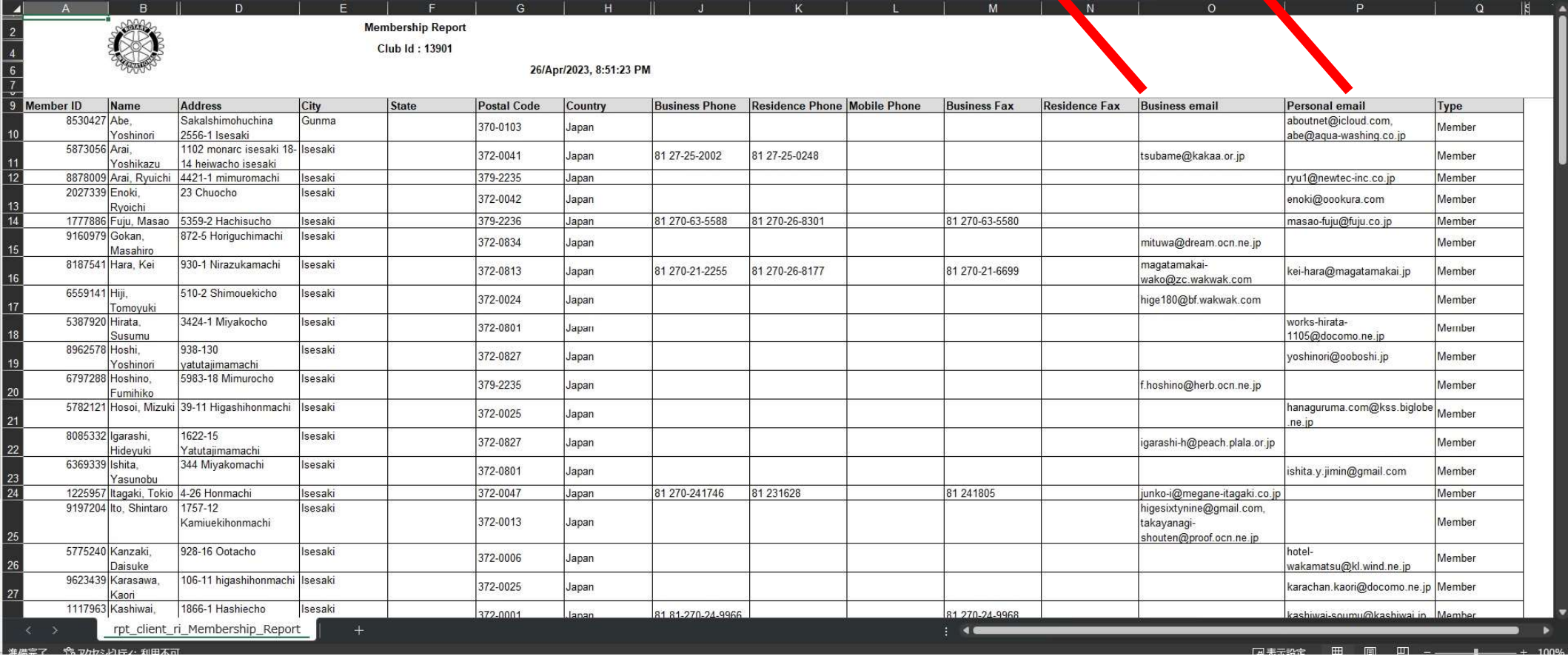

## Isesaki

ロータリークラブ

## こちらの画面からも ・会員の追加 ・クラブ役員の管理が可能

クラブの詳細 財務 レポート 会員 目標

クラブ会員についてのご管問は、データサードス部にお問い合わせください。 会員の追加 会員の追加 クラブ役員の管理 ★クラブ役員の管理 会員リストをダウンロード クラブ会員を検索 氏名で検索 Eメールで検索 Q 検索 役割 : 会員としての状況 > クラブ会員 (77) Yoshinori Abe Member aboutnet@icloud.com ... 安部 良憲 2012~現在  $ID: 8530427$ Ryuichi Arai Member ryu1@newtec-inc.co.jp  $1.14$ 新井 龍一 2014~現在

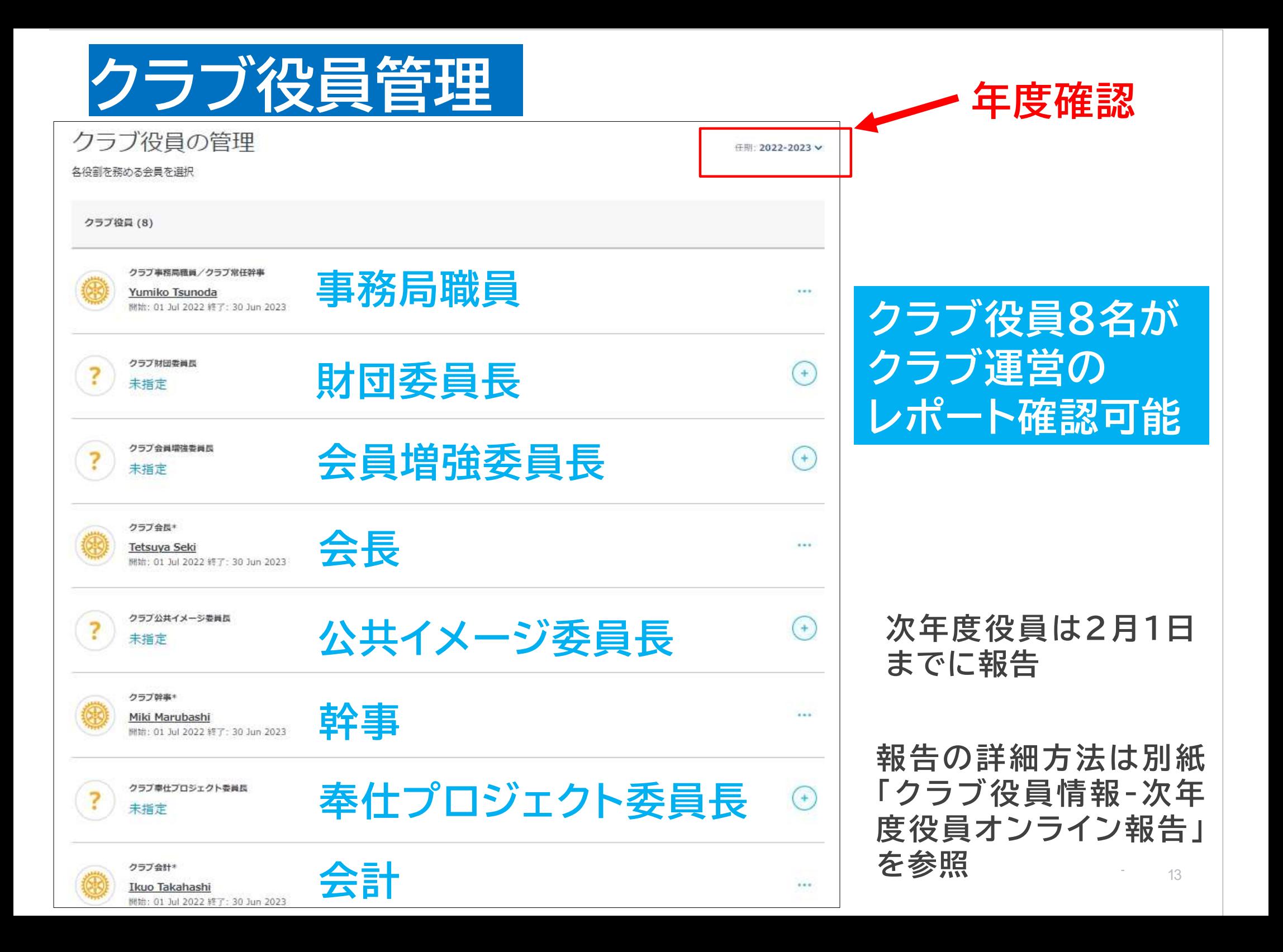

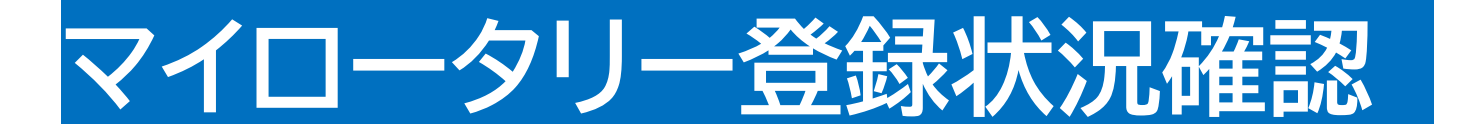

### ホーム | アイデアを 広げる | 行動する | ラーニング & 参考資料 | 運営する | ロータリー財団 | ニュース&メディア

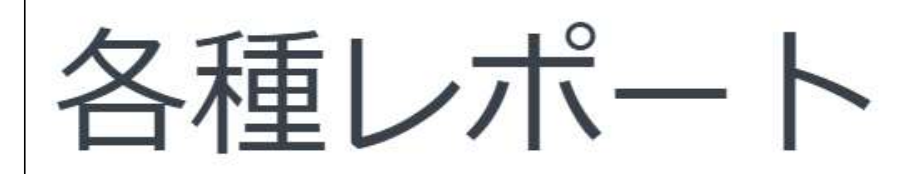

個人に関するレポート

☆ ロータリークラブ会員

寄付&認証

☆ 寄付者履歴レポート ロータリー財団へのあなたのご寄付・認証歴がご覧いただけます。

レポートを見る オンライン寄付

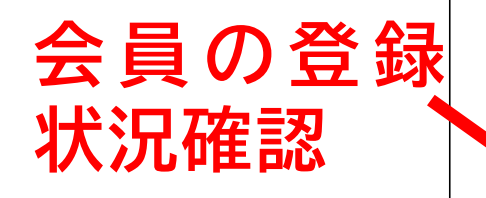

### クラブに関するレポート My ROTARYアカウントの登録状況 ☆ クラブ会員の状況 クラブ会員のリスト、MvROTARYアカウントの有無、会員のEメールアドレス レポートを見る 会員

### **MY ROTARY ACCOUNT STATUS OF MEMBERS Rotary**

DATA AS OF 25 4 月 2023

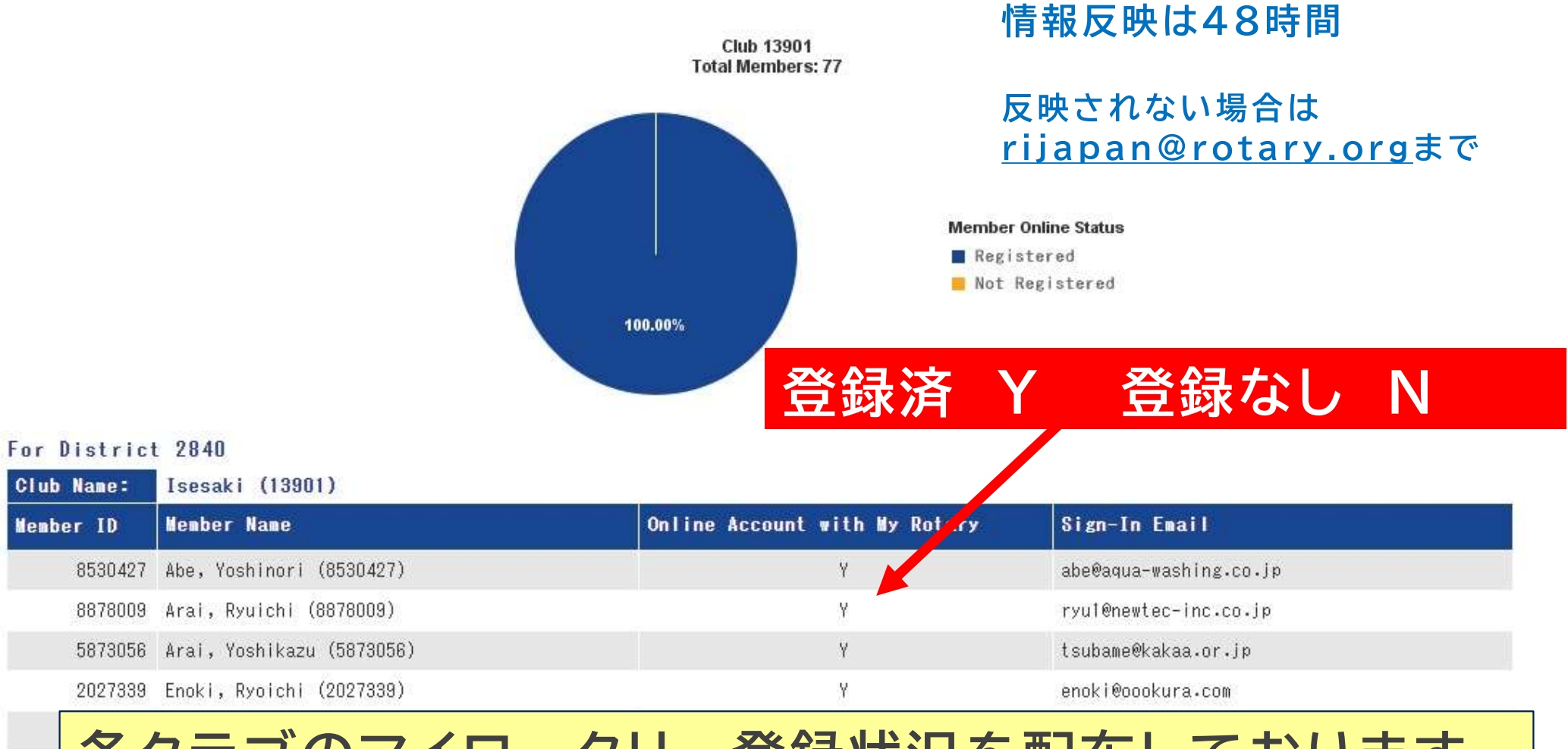

![](_page_14_Picture_3.jpeg)

## ■マイロータリー登録時のボイント

・クラブが事前に会員の名前(ローマ字)とメールアドレスを登録

・クラブは各会員に登録したローマ字(姓・名)とメルアドを再周知

・アカウント登録途中で 『ステータス』あなたの記録を確認するためにもう少し情報が 必要です。必要項目すべて… と表示された場合は速やかに入力を停止し、 クラブ事務局へ連絡してください(事前登録を確認する)

・非会員として登録してしまったメールアドレス(会員)はアカウント が無効状態です。クラブ事務局より rijapan@rotary.org へ 連絡してリセットしてもらう必要があります。

・アカウント登録した際にメールアドレスは既に登録されていますと 表示される場合も同様にリセットが必要です。

![](_page_16_Picture_0.jpeg)

ス等はご利用頂けません

![](_page_16_Picture_3.jpeg)

![](_page_16_Picture_74.jpeg)

### アカウントの登録情報

![](_page_17_Picture_88.jpeg)

「続 ける 」の後 左 記 のように<br>住所欄が表示された場合は 、<br>速やかに入力を中止して<br>速やかに入力を中止して<br>クラブ 役員 /事務局員までご連 絡ください。 「続ける」の後 左 記 のように<br>住所欄が表示された場合は 、<br>速やかに入力を中止して<br>クラブ 役員/事務局員までご連 絡ください 。 速やかに入力を中止して 「続ける」の後左 記のように<br>住所欄が表示された場合は、<br>速やかに入力を中止して<br>速やかに入力を中止して<br>クラブ 役員/事務局員までご連 絡ください。<br>このまま進めると、非会員として 登録が完了してしまい、<br>アカウントの意味を成しません。 「続ける」の後左記のように<br>住所欄が表示された場合は、<br>速やかに入力を中止して<br>速やかに入力を中止して<br>クラブ役員/事務局員までご連絡ください。<br>このまま進めると、非会員として登録が完了してしまい、<br>アカウントの意味を成しません。 「続ける」の後左記のように<br>住所欄が表示された場合は、<br>速やかに入力を中止して<br>クラブ 役員/事務局員までご連絡ください。<br>このまま進めると、非会員として登録が完了してしまい、<br>アカウントの意味を成しません。<br>クラブ 役員/事務局様が可能な、

※この現 象 は ク ラ ブ 役員/事務局様が可能な、 メ ー ル ア ド レ ス の 事前登録が完了されていない場合に 生 じ ま す 。 クラブ役 員 /事務局様に ア ド レ スの事 前 登 録 を依 頼 し、 **- 「続ける」の後左記のように<br>- 住所欄が表示された場合は、<br>- 住所欄が表示された場合は、<br>このまま進めると、非会員として登録が完了してしまい、<br>このまま進めると、非会員として登録が完了してしまい、<br>アカウントの意味を成しません。<br>メールアドレスの事前登録が完了されていない場合に生じます。<br>クラブ役員/事務局様にアドレスの事前登録を依頼し、<br>クラブ役員/事務局様にアドレスの事前登録を依頼し、<br>はじめからやり直してください。<br>クラブ** 。 インストンのインストンのように、<br>
全国制**が表示された場合は、<br>
連やかに入力を中止して<br>
クラブ役員/事務局員までで連絡ください。<br>
このまま進めると、非会員として登録が完了してしまい、<br>
アカウントの意味を成しません。<br>
ポールアドレスの事前登録が完了されていない場合に生じます。<br>メールアドレスの事前登録が完了されていない場合に生じます。<br>メールアドレスの事前登録を依頼し、<br>はじめからやり直してください。<br>※クラブ役員/事務局** 

※万が一、『このメールアドレスは既に登録されています』とエラーが出たら、 当該会員氏名/ID/メールアドレスを記載し、rijapan@rotary.org へご連絡ください

![](_page_17_Picture_89.jpeg)

右記の画面が

![](_page_17_Picture_8.jpeg)

#### ロータリーウェブサイト:登録完了まであと少しです WHALY x

Rotary International Support <donotreply@rotarymailings.org>

14:26 (0分前)

![](_page_18_Picture_3.jpeg)

登 録したメールアドレスの受信箱<br>を開き、届いたメールをクリック<br>すると「ロータリーウェブ サイ<br>ト : 登録完了まであと少しです | 登 録したメールアドレスの受信箱<br>を開き、届いたメールをクリック<br>すると「ロータリーウェブ サイ<br>すると「ロータリーウェブ サイ<br>ト:登録完了まであと少しです」 ●<br>登 録したメールアドレスの受信箱<br>を開き、届いたメールをクリック<br>すると「ロータリーウェブ サイ」<br>ト:登録完了まであと少しです」<br>というメールが 届くので、文中<br>の「アカウントを有効にする」を |<br>登 録したメールアドレスの 受信箱<br>を開き、届いたメールをクリック<br>すると「ロータリーウェブ サイ<br>ト:登録完了まであと少しです」<br>ト:登録完了まであと少しです」<br>というメールが 届くので、文 中<br>の「アカウントを有効にする」を ●<br>登 録したメールアドレスの受信箱<br>を開き、届いたメールをクリック<br>すると「ロータリーウェブ サイ<br>ト:登録完了まであと少しです」<br>というメールが 届くので、文中<br>の「アカウントを有効にする」を<br>の「アカウントを有効にする」を ●<br>登録したメールアドレスの受信箱<br>を開き、届いたメールをクリック<br>すると「ロータリーウェブ サイ<br>ト:登録完了まであと少しです」<br>ト:登録完了まであと少しです」<br>というメールが届くので、文中<br>の「アカウントを有効にする」を<br>クリックします。 ●<br>登録したメールアドレスの受信箱<br>を開き、届いたメールをクリック<br>すると「ロータリーウェブ サイ<br>ト:登録完了まであと少しです」<br>ト:登録完了まであと少しです」<br>の「アカウントを有効にする」を<br>の「アカウントを有効にする」を<br>クリックします。

ご希望のパスワードを設定し 、 Rotary<br>
コータリーウェブサイト:登録完了まであと少しです<br>
Tomohiro Obata を開いている。<br>
Tomohiro Obata を<br>
コータリーウェブサイト:登録完了まであと少しですや、 といいの「<br>
Tomohiro Obata を<br>
コーダリッカサイドは、2009年を発すされ、以下の「カットを約にするをかりしてくの「フ<br>
だきい ローカックボッカでの発生と場合は、インターネッキッカブローラー以外のブラヴを使い ク Kotary<br>
コータリーウェブサイト:登録完了まであと少しです<br>
「melinobtates" する といいのに、 インターを取っている。<br>
Tomolinobtates およびには、 インターを新たプログラントを有効にする といいの しょうかった といいの しょうかん contagge の変形をアイスピュリティティング のりじて<br>
Fig. 2 コンティングルト後にエク・がました場合はインターをかわかりましょう。<br>
コンクガンルト  $\begin{array}{|l|l|} \hline \textbf{1}-\textbf{9}\textbf{U}-\textbf{0} \pm \textbf{7}\textbf{3} \pm \textbf{8}\textbf{3}\textbf{3} \pm \textbf{9}\textbf{4} \pm \textbf{9}\textbf{4}\textbf{5} \pm \textbf{9}\textbf{6} \pm \textbf{9}\textbf{7} \pm \textbf{1}\textbf{1}\textbf{2}\textbf{3} \pm \textbf{1}\textbf{2}\textbf{4}\textbf{5} \pm \textbf{1}\textbf{2}\textbf{3}\textbf{4}\textbf{5} \pm \textbf{1}\textbf{2}\textbf{5} \$ 「コータリーウェブサイト:登録完了まであと少しです<br>
Tomohiro Obata さま<br>
アジャッシャグル(CREATE 2012年)の登録を5712年は以下のワカントを知にわる約50万<br>
デジャルデザインの有所の作品を取り、アイデをかけるたちのスタイプをかける。<br>
デジャルデザインのものでは、アイデをかけるたちのなどは、<br>
CHEAP: サンドを指定されている。<br>
こん、Heapyをからないので、アクタイプをかけることがあり、アカ Tomohiro Obataさま<br>
ビーダリーウェブサイト(stars.org)の登録を完了するには、以下のアカウントを有効にする」をクリックして<br>
だが、また、コーダリーヴェブサイトで世界中の仲間史交流し、アイデアを広げ、行動へとつなげましょう。<br>
フカウントを有効に行うときなりません。<br>
エカウントを作用しています。<br>
コカウントの有効化を行うとをお勧めいたします。リンクの上にでウスをみてくらわりウし、アドレスをコ<br>
コカウントの パ ス ワ ー ドは英数字8 文字以上で、 を含 ん で設 定 して下 さい 。 メ ー ル ア ド レ ス と 類 似 し た パ ス ワ ー ド は 設 定 で き ま せ ん 。

大文字、小文字、数字各1 つ以上 しんじゅう しょうしょう しょうしゅう しょうしゅう

![](_page_18_Picture_12.jpeg)

![](_page_18_Picture_116.jpeg)

### アカウント設定

アカウントとプロフィールが作成されました。完了まであと少しです。

全登録ユーザーはプロフィールのページがあります。 ログイン後、プロフィールの未入力情報を入力したり、プライバシー設定を変更できます。My ROTARYでプロ フィールの検索と閲覧ができるのは、ロータリークラブ会員、ローターアクター、ロータリーの学友のみとなりま す。

あなたはMy ROTARYコミュニティのメンバーです。 メンバーは以下の機能が利用できます:

- 
- 
- 
- 
- 

![](_page_19_Picture_9.jpeg)

「続 け る 」の ボ タ ン を ク リッ ク す る と<br>登 録 完 了 となり、ロ グ イン 状 態で マ イ<br>ロ ー タリ ー の トップ ペ ー ジ が 表 示 され<br>+ + 「続 ける 」の ボ タンを クリックすると<br>登録 完 了となり、ログイン状態で マイ<br>ロー タリー のトップ ページ が 表示され<br>ます 。 「続 ける 」の ボ タンを クリックすると<br>登 録 完 了となり、ログイン状態で マイ<br>ロータリーのトップ ページが 表示され<br>ます。<br>以上で登録 完了です。 「続 ける 」の ボタンをクリックすると<br>登録 完 了となり、ログイン状態で マイ<br>ロータリーのトップページが 表示され<br>ます。<br>以上で登録完了です。 以上で登録完了です。

![](_page_19_Figure_11.jpeg)

![](_page_19_Picture_12.jpeg)

## My ROTARYの活用について

- ① 個人の寄付状況と寄付総額がわかる
- ② ダイレクトで寄付ができる
- ③ クラブ運営の役立資料、ラーニングセンターの活用
- ④ 会員増強や財団申請のアプローチや取り組み方など
- ⑤ 過去の世界の奉仕事業やウクライナの最新状況など
- ⑥ ロータリーロゴ、写真やテンプレートの素材が利用可

⑦ ロータリークラブ・セントラルで自クラブ等の状況分析

# マイロータリー登録推進の為に

- ・新会員は入会時にマイロータリーを登録義務化
- ・操作が不慣れ会員の方には 会員の事業所のスタッフにしてもらう
- ・未登録会員を定期的にチェック 登録エラー多い・・・事務局がリセット手続きを
- ・クラブで登録状況を随時発表して意識
- ・マイロータリーの活用方法を例会で定期的に説明

![](_page_22_Figure_0.jpeg)

![](_page_23_Figure_0.jpeg)

![](_page_24_Figure_0.jpeg)

![](_page_25_Figure_0.jpeg)

![](_page_26_Picture_0.jpeg)

- ・該当年度の達成を年度末まで 途中は進捗を入力
- ・年度前または早めに該当年度の目標を記入 なるべく目標のある項目は記載願います
- ・次年度役員(会長、幹事、会計他)は2月1日までに
- ・入退会報告は30日以内(7/1. 1/1は当日まで)
- ・最新のクラブ・地区支援リソース集を参照
- ・会長・幹事もRCセントラルを定期的に確認

## 2840地区 出欠システム

![](_page_27_Figure_1.jpeg)

![](_page_28_Picture_4.jpeg)

会員登録

![](_page_29_Picture_16.jpeg)

![](_page_29_Picture_5.jpeg)